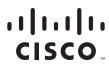

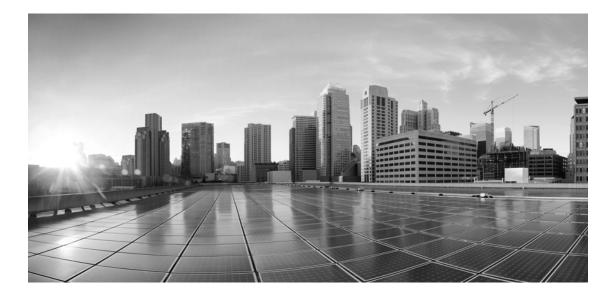

## Security Guide for Cisco Unifieid Contact Center Management Portal, Release 12.5(1)

For Unified Contact Center Enterprise

First Published: January 2020

#### **Americas Headquarters**

Cisco Systems, Inc. 170 West Tasman Drive San Jose, CA 95134-1706 USA http://www.cisco.com Tel: 408 526-4000 800 553-NETS (6387) Fax: 408 527-0883 THE SPECIFICATIONS AND INFORMATION REGARDING THE PRODUCTS IN THIS MANUAL ARE SUBJECT TO CHANGE WITHOUT NOTICE. ALL STATEMENTS, INFORMATION, AND RECOMMENDATIONS IN THIS MANUAL ARE BELIEVED TO BE ACCURATE BUT ARE PRESENTED WITHOUT WARRANTY OF ANY KIND, EXPRESS OR IMPLIED. USERS MUST TAKE FULL RESPONSIBILITY FOR THEIR APPLICATION OF ANY PRODUCTS.

THE SOFTWARE LICENSE AND LIMITED WARRANTY FOR THE ACCOMPANYING PRODUCT ARE SET FORTH IN THE INFORMATION PACKET THAT SHIPPED WITH THE PRODUCT AND ARE INCORPORATED HEREIN BY THIS REFERENCE. IF YOU ARE UNABLE TO LOCATE THE SOFTWARE LICENSE OR LIMITED WARRANTY, CONTACT YOUR CISCO REPRESENTATIVE FOR A COPY.

The Cisco implementation of TCP header compression is an adaptation of a program developed by the University of California, Berkeley (UCB) as part of UCB's public domain version of the UNIX operating system. All rights reserved. Copyright © 1981, Regents of the University of California.

NOTWITHSTANDING ANY OTHER WARRANTY HEREIN, ALL DOCUMENT FILES AND SOFTWARE OF THESE SUPPLIERS ARE PROVIDED "AS IS" WITH ALL FAULTS. CISCO AND THE ABOVE-NAMED SUPPLIERS DISCLAIM ALL WARRANTIES, EXPRESSED OR IMPLIED, INCLUDING, WITHOUT LIMITATION, THOSE OF MERCHANTABILITY, FITNESS FOR A PARTICULAR PURPOSE AND NONINFRINGEMENT OR ARISING FROM A COURSE OF DEALING, USAGE, OR TRADE PRACTICE.

IN NO EVENT SHALL CISCO OR ITS SUPPLIERS BE LIABLE FOR ANY INDIRECT, SPECIAL, CONSEQUENTIAL, OR INCIDENTAL DAMAGES, INCLUDING, WITHOUT LIMITATION, LOST PROFITS OR LOSS OR DAMAGE TO DATA ARISING OUT OF THE USE OR INABILITY TO USE THIS MANUAL, EVEN IF CISCO OR ITS SUPPLIERS HAVE BEEN ADVISED OF THE POSSIBILITY OF SUCH DAMAGES.

Any Internet Protocol (IP) addresses and phone numbers used in this document are not intended to be actual addresses and phone numbers. Any examples, command display output, network topology diagrams, and other figures included in the document are shown for illustrative purposes only. Any use of actual IP addresses or phone numbers in illustrative content is unintentional and coincidental.

Cisco and the Cisco logo are trademarks or registered trademarks of Cisco and/or its affiliates in the U.S. and other countries. To view a list of Cisco trademarks, go to http://www.cisco.com/go/trademarks. Third-party trademarks mentioned are the property of their respective owners. The use of the word partner does not imply a partnership relationship between Cisco and any other company. (1110R)

Security Guide for Cisco Unifieid Contact Center Management Portal: For Unified Contact Center Enterprise. December 10, 2019

© 2012-2020 Cisco Systems, Inc. All rights reserved.

## Contents

| reface5                                                  | 1 |
|----------------------------------------------------------|---|
| About This Guide                                         |   |
| Product Naming Conventions                               |   |
| Document Conventions                                     |   |
| Related Documentation7                                   |   |
| Obtaining Documentation and Submitting a Service Request |   |
| Documentation Feedback                                   |   |
| Field Alerts and Field Notices                           |   |
| hapter 1: Basics9                                        |   |
| Unified CCMP Security Fundamentals                       |   |
| Security Overview                                        |   |
| Folders                                                  |   |
| Tasks                                                    |   |
| Folder-based Tasks                                       |   |
| Global Tasks                                             |   |
| Roles                                                    |   |
| Folder-based Roles    12      Global Roles    13         |   |
| Summary                                                  |   |
|                                                          |   |
| hapter 2: Managing Roles15                               |   |
| About Roles                                              |   |
| Creating Roles                                           |   |
| Changing Default Groups and Their Roles                  |   |
| hapter 3: Folder Structure                               |   |
| About Folders                                            |   |

|            | The Shared Folder                                    | )   |
|------------|------------------------------------------------------|-----|
|            | Creating Folders                                     | 1   |
|            | Managing Policy Roots and Inheriting Permissions     | )   |
| Chapter 4: | : Security                                           | .22 |
|            | Creating Users                                       | L   |
|            | Creating User Groups                                 |     |
|            | Managing Group Memberships25                         |     |
|            | Adding Users to Groups                               |     |
|            | Adding a Group to Other Groups                       |     |
|            | Adding Multiple Members to a Single Group            |     |
|            | Assigning Global Permissions                         | r   |
|            | Assigning Folder-Based Permissions                   |     |
|            | Editing Security on Folders That Inherit Permissions | 1   |
| Appendix   | A: Roles and Tasks                                   | .30 |
|            | Folder-based Tasks                                   |     |
|            | Global Role Tasks                                    |     |
|            | Example Usage                                        |     |

## Preface

- About This Guide
- Product Naming Conventions
- Document Conventions
- Related Documentation
- Obtaining Documentation and Submitting a Service Request
- Documentation Feedback
- **Field Alerts and Field Notices**

## **About This Guide**

Security Guide for Cisco Unified Contact Center Domain Manager explains how to set up and maintain security for the Unified Contact Center Management Portal (Unified CCMP) platform. It should be read in conjunction with the security section of the User Manual for Cisco Unified Contact Center Management Portal which describes the entities and operations involved in greater detail.

#### Who Should Read This Document

This document is intended for administrators responsible for the commissioning and ongoing maintenance of Unified CCMP. All users responsible for managing security should have access both to this document and to any records of the exact system setup chosen.

#### **Product Naming Conventions**

In this release, the product names defined in the table below have changed. The New Name (long version) is reserved for the first instance of that product name and in all headings. The New Name (short version) is used for subsequent instances of the product name.

Note: This document uses the naming conventions provided in each GUI, which means that in some cases the old product name is in use.

| Old Product Name                                                    | New Name (long version)                                          | New Name (short version) |
|---------------------------------------------------------------------|------------------------------------------------------------------|--------------------------|
| Cisco IPCC Enterprise Edition                                       | Cisco Unified Contact Center<br>Enterprise                       | Unified CCE              |
| Cisco IPCC Hosted Edition                                           | Cisco Unified Contact Center<br>Hosted                           | Unified CCH              |
| Cisco Intelligent Contact<br>Management (ICM) Enterprise<br>Edition | Cisco Unified Intelligent Contact<br>Management (ICM) Enterprise | Unified ICM              |
| Cisco Intelligent Contact<br>Management (ICM) Hosted<br>Edition     | Cisco Unified Intelligent Contact<br>Management (ICM) Hosted     | _                        |
| Cisco CallManager/Cisco Unified<br>CallManager                      | Cisco Unified Communications<br>Manager                          | Unified CM               |

## **Document Conventions**

This guide uses the following typographical conventions.

| Convention Indicates                                                  |                                                                                                    |  |  |  |  |
|-----------------------------------------------------------------------|----------------------------------------------------------------------------------------------------|--|--|--|--|
| Italic                                                                | Emphasis, or the title of a published document.                                                                             |  |  |  |  |
| Bold An item in the user interface, such as a window, button, or tab. |                                                                                                    |  |  |  |  |
| Monospace A file name or command.                                     |                                                                                                    |  |  |  |  |
| script                                                                | A variable, which is a placeholder for user-specific text provided by the user.<br>Or, text that must be typed by the user. |  |  |  |  |

Document conventions

## **Related Documentation**

Documentation for Cisco Unified ICM/Contact Center Enterprise & Hosted, as well as related documentation, is accessible from Cisco.com at: http://www.cisco.com/cisco/web/psa/default.html.

Related documentation includes the documentation sets for:

- Cisco CTI Object Server (CTIOS), Cisco Agent Desktop (CAD)
- Cisco Agent Desktop Browser Edition (CAD-BE)
- Cisco Unified Contact Center Domain Manager
- Cisco Unified Customer Voice Portal (CVP)
- Cisco Unified IP IVR, Cisco Unified Intelligence Center
- Cisco Support Tools

Documentation for these Cisco Unified Contact Center products is accessible from:

http://www.cisco.com/cisco/web/psa/default.html.

Troubleshooting tips for these Cisco Unified Contact Center products is accessible from:

http://docwiki.cisco.com/wiki/Category:Troubleshooting.

Documentation for Cisco Unified Communications Manager is accessible from:

http://www.cisco.com/cisco/web/psa/default.html.

Technical Support documentation and tools are accessible from:

http://www.cisco.com/en/US/support/index.html.

The Product Alert tool is accessible from (sign in required):

http://www.cisco.com/cgi-bin/Support/FieldNoticeTool/field-notice.

For information on the Cisco software support methodology, refer to *Software Release and Support Methodology: ICM/IPCC*, available from (sign in required):

http://www.cisco.com/en/US/partner/products/sw/custcosw/ps1844/prod\_bulletins\_list.html.

For a detailed list of language localizations, refer to the *Cisco Unified ICM/Contact Center Product and System Localization Matrix*, available from:

http://www.cisco.com/en/US/products/sw/custcosw/ps1001/prod\_technical\_reference\_list.html.

#### **Obtaining Documentation and Submitting a Service Request**

For information on obtaining documentation, using the Cisco Bug Search Tool (BST), submitting a service request, and gathering additional information, see What's New in Cisco Product Documentation, at:

https://www.cisco.com/c/en/us/td/docs/general/whatsnew/whatsnew.html.

Subscribe to What's New in Cisco Product Documentation, which lists all new and revised Cisco technical documentation as an RSS feed and delivers content directly to your desktop using a reader application. The RSS feeds are a free service.

#### **Documentation Feedback**

To provide comments about this document, send an email message to the following address: contactcenterproducts\_docfeedback@cisco.com

We appreciate your comments.

#### **Field Alerts and Field Notices**

Cisco products may be modified or key processes may be determined to be important. These are announced through use of the Cisco Field Alerts and Cisco Field Notices. You can register to receive Field Alerts and Field Notices through the Product Alert Tool on Cisco.com. This tool enables you to create a profile to receive announcements by selecting all products of interest.

Log into www.cisco.com and then access the tool at http://www.cisco.com/cisco/support/notifications.html

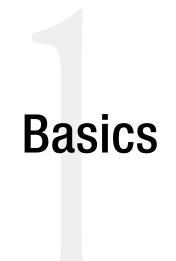

- Unified CCMP Security Fundamentals
- Security Overview
- Folders
- Tasks
- Roles
- Summary

## **Unified CCMP Security Fundamentals**

Unified Contact Center Management Portal (Unified CCMP) provides a flexible and fine-grained security model which enables administrators to align access rights for individual business users with their specific business accountability. It allows users to operate with complete security in their individual areas of responsibility without impacting other parts of the virtual enterprise.

Resources within Unified CCMP, such as Agents, Users, and Skill Groups, are stored in folders as part of a hierarchical folder structure that is typically modeled on the organizational structure of the business. Users and groups of users can be given permission to perform a variety of tasks on the resources in a folder. For example, a user with the *Manage Users* permission in a particular folder can view and edit users in that folder, but cannot view and edit users in any folder where they do not have that permission.

By separating resources into different folders and granting users different permissions on those folders, a security model can be constructed that gives access to business users to the resources that are relevant to their organizational role with the appropriate degree of management capability.

This section gives an overview of how security in Unified CCMP works and describes the individual components of the security model.

#### **Security Overview**

The basic components for configuring security in Unified CCMP are: users, tasks, and folders. A task is a discrete operation such as *Browse Folders* or *Manage Dimensions*. A Unified CCMP user can be given permission to perform a task within the scope of a particular folder in the Unified CCMP folder tree.

Applying each task to each user on every folder in a complex tree would be cumbersome. To simplify the process, Unified CCMP provides a mechanism to group together a collection of tasks into a role. This role can then be given to a user (within the context of a folder) to enable them to carry out a number of different tasks.

To further simplify the management process, Unified CCMP allows users to be collected together as a group. In the same way that a user is given permission to perform a role within a folder, a Group can be given rights to perform a role within a folder. All the users who are members of the group receive those permissions through their group membership. This means that future changes to permissions can be managed by applying them to a group, rather than repeating the change for each user, and new users who require the same rights can simply be added to the group.

To simplify security management further still, Unified CCMP allows permissions on a folder to be inherited from its parent folder. This means that permissions can be set at the highest-level folder and are cascaded down to lower lever folders that require the same settings, without an administrator needing to apply them to each 'child' folder.

As well as folder based partitioning, Unified CCMP also provides a mechanism for managing access to features and functionality at a 'global' level. Global tasks are used to manage access to features while folder based security can be used to determine where, and with which resources those features can be used. For example, access to the Resource Manager tool is something that a user either can or cannot do, it is a global task. A folder based task determines if the user has the right to edit reports in a particular folder.

The relationships between the security components are 'many-to-many':

• A user can belong to many groups

- A group can belong to many other groups
- A role is comprised of many tasks
- A task can belong to many different roles

Using the basic building blocks, a sophisticated and fine-grained security model can be constructed.

This guide describes how to configure Unified CCMP's security and offers guidance on best practice for setting up a security framework.

#### **Folders**

Folders in Unified CCMP are organized in a hierarchical tree and access to them can be partitioned, so that individual users have access to different sets of folders. The following figure shows a view of a Unified CCMP tenant, called IBank, from the perspective of two different users; one of whom is permitted to view many of the folders in IBank, the other who has restricted access to the Consumer and BostonTeam01 folders.

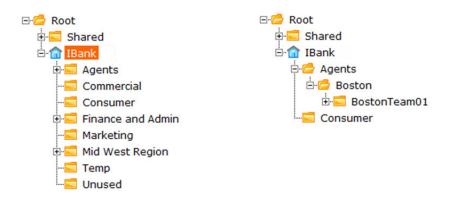

The IBank tenant folder, viewed with two different permissions

A folder may inherit its security settings from its parent folder, or may have separate security settings from its parent folder. A folder that does not inherit its security setting from its parent is called a policy root. It has its own security settings (the policy) and it is a root folder from which its child folders can inherit their security. See "Managing Policy Roots and Inheriting Permissions" on page 20 for more information about policy roots.

#### Tasks

A task is an individual permission applied to a user, or group of users, that enable them to carry out particular operations, such as browsing resources or managing information notices within a specified folder or accessing a particular tool. Tasks are either folder-based or global.

#### Folder-based Tasks

Folder-based task permissions are allocated to folders, and allow a user to do that task in any folder which has that permission.

Unified CCMP provides the following types of folder-based task:

- **Browse** tasks allow a user to view items of a specified type. For example, enabling the Browse Dimensions task allows a user to examine resources in that folder using the Resource Manager tool.
- Manage tasks allow a user to move, add, change, and delete items of a specified type within a folder. For example, a user with the *Manage Information Notices* task permission can create information notices in the specified folder via the Information Notices and Resource Manager tools.

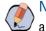

Note: You cannot separate out the Manage task permissions any further. For example, you cannot allow a user to change an item but not delete it.

If you want users to be able to manage some resources but only to browse others, you should place these resources in separate folders.

#### **Global Tasks**

Global tasks give the user permission to carry out various operations, for example, the *Security Manager* task permission allows the user to run the Security Manager tool and the *Provision Agent* task permission allows the user to provision agents.

For most operations, the user will require one or more folder-based task permissions as well as the global task permission. For example, a user with the *Security Manager* global task permission must also have the *Manage Security* permission on the folder for which they want to manage the security.

#### Roles

A role is a collection of tasks which define the permitted actions for a particular user or group of users. A role, such as **Basic User**, has a different set of tasks enabled to that of a **Supervisor** role, allowing each type of user access to the resources and functionality that is appropriate to their remit. Within Unified CCMP, you can create new roles, change the sets of tasks which comprise existing roles, and apply roles to groups of users.

There are two types of role, folder-based roles and global roles.

#### **Folder-based Roles**

Folder-based roles specify the folder tasks that may be performed within specific folders, such as the ability to manage users within a specific folder. These roles apply to a user (or group) only within the specified folder, where they have been applied, and within any sub folders that inherit their security permissions from that folder.

Roles are applied to users and groups of users with permission to perform those tasks on the resources in specific folders. Sub-folders can inherit the same security permissions if necessary, granting the same group of users the

same permissions on those folders. For more information on inheritance, see "Managing Policy Roots and Inheriting Permissions" on page 20.

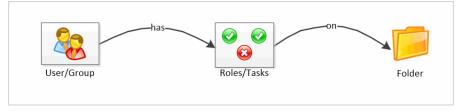

Roles, Tasks, and Folders

#### **Global Roles**

**Global Roles** consist of global tasks, which provide the ability to perform certain kinds of system-wide actions. Global tasks, and hence global roles are not folder specific. For example, the ability to access Security Manager is a global task. The ability to manage security on a particular folder is a folder-based task. Global roles applied to a user (or group of users) are effective across the entire system.

### **Summary**

Users, folders, and roles form the basic components of Unified CCMP Security. With these building blocks defined, the process of implementing a security model in Unified CCMP can be summarized as follows:

- ▶ ☑ Identify and create the security roles you need to allow you to distribute permissions appropriately. From a management perspective, it makes sense to keep the number of roles as low as you can while still delivering the partitioning you need.
- Configure default groups and roles. Unified CCMP allows you to specify default groups that are automatically created when a new folder is added. These groups then have predefined security settings on the new folder. Using this feature can speed up the process of managing security a great deal, so it is worth understanding and leveraging it.
- Construct a folder tree in which resources can be stored. Try to keep it simple. Aim for the minimum number of folders required in order to partition access to resources appropriately. If you need to restrict access to agent resources on a team-by-team basis for reporting purposes, then a folder is needed for each team. Typically, the folder tree mirrors the organizational structure. It is worth noting that in very large installations, folder depth (the number of levels between the root folder and the lowest leaf level folder) can have an impact on system performance. As a rule, keep to a maximum folder depth of seven folders, not including the tenant folder.
- Define Inheritance. When planning the folder structure, determine which folders can inherit their security from a parent folder and which need their own specific security settings (policy roots). The more folders that inherit security, the less administrative activity required. However, you may need different configurations of security permissions on a variety of folders to meet business requirements for access control.

• Create users and assign permissions. Assigning permissions to users through their group memberships can simplify security management. Give the permissions required for a particular role (global and folder-based) to a group and then add the users who need those permissions to that group. If a single group, or a small number of groups, already have all the permissions a user needs, all you have to do to set up a particular user's access permissions is add them to the appropriate groups.

# Managing Roles

- About Roles
- Creating Roles
- Changing Default Groups and Their Roles

### **About Roles**

Roles are collections of tasks, which can be grouped together and applied to users or groups. Like tasks, roles can be folder-based, containing a collection of folder-based tasks, or global, containing a collection of global tasks.

Folder roles always apply to folders. A user that has a particular folder role in a folder is able to do all the tasks in that role on the items in that folder. A user that has been given a global role is able to do all the tasks in that global role.

This section describes how to create new roles. It also describes how default groups and roles are automatically assigned to simplify the process of managing security.

#### **Creating Roles**

Unified CCMP comes with many pre-configured global and folder-based roles. You can choose to use these roles as they are, or edit them and create additional roles to suit your needs.

For a complete list of all the global and folder-based tasks available, and the pre-configured roles to which they apply, see "Appendix A: Roles and Tasks" on page 30.

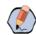

**Note:** To manage folder-based roles, use the Role Manager link in the Security Manager. To manage global roles, use the Global Role Manager, which can be accessed through the Role Manager.

#### To create a role:

- 1. Click the **Hamburger icon > Security > Roles**. This takes you to the Roles page. If you want to create a global role rather than a role, click **Global Roles** to go to the Global Roles page.
- 2. Click **New** on the menu bar. The Create New Role page is displayed, showing a list of tasks with blank check boxes.
- 3. Enter the Name and Description of the role.
- 4. Select the tasks you want to enable for the role. A complete list of tasks is given in "Folder-based Tasks" on page 31.
- 5. Click Save. The new role is added to the list of roles.

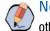

Note: When creating global roles that allow access to the Resource Manager, Information Notices or other tools, you also need to include the **Advanced User** global task.

#### **Changing Default Groups and Their Roles**

Every time a policy root folder is created, up to three groups are created automatically within the folder. These groups have a default role applied to them for the folder. You can configure and use these groups to simplify security management. Ideally, these groups align with the security profiles required by most users.

The following default groups and roles are used:

- **Basic Users Group**, with **Basic** role
- Supervisor Users Group, with Supervisor role
- Advanced Users Group, with Advanced role

Note: The default Advanced users group is also given the global role of Global Advanced when a new folder is created. See "Global Roles" on page 13 for more information.

You can change the groups you want to be added to each new policy root, and the role you want to apply to each group on the folder.

#### To change the default groups and their roles:

- 1. In the top right menu, click System Settings.
- 2. Click the **Security** tab.
- 3. Scroll down to the Groups to create when removing inheritance section.
- 4. Select which groups you want to be added to new policy root folders.
- 5. For each group, select a folder role from the drop-down menu.
- 6. Click Save.

New users are also added to the **Everyone** group, which is given the **Basic** role by default and the **Basic** folderbased role on the Shared folder.

The Security Settings page allows you to apply folder-based roles only to default groups. It is not currently possible to change the global roles associated with the default groups.

# Folder Structure

- About Folders
- Creating Folders
- Managing Policy Roots and Inheriting Permissions

## **About Folders**

This section describes how to set up a folder structure in Unified CCMP. A folder represents the lowest level at which security can be managed within Unified CCMP. You cannot give a user rights to edit a particular item, but you can grant access to manage items within a particular folder.

It is recommended that you read through this entire document before planning your folder structure.

#### The Shared Folder

The **Shared** folder is a unique folder which is accessible to everyone on the system by default. This is achieved through the automatic inclusion of all new users to the **Everyone** group, which, has the basic folder-role on the Shared folder by default.

The Shared folder can be managed the same way as any other folder on the system. You can create folders within the Shared folder and indicate if security settings are inherited. In this way, you can create and distribute resources within the Shared folder, restricting access to certain users or groups.

## **Creating Folders**

System Manager enables you to create, edit, move and remove folders from the tree structure.

#### To create a folder:

- 1. Click the Hamburger icon > Provisioning > System Manager.
- 2. Select the drop-down arrow by **System**, and click **Folder**. The folder-tree structure is displayed in the left panel with the **create-new-folder** screen to the right.
- 3. Select the location of your new folder in the tree. For example, click a folder which will act as the new folder's parent.
- 4. Enter the new folder's Name and Description.

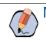

Note: It is not possible to edit the name of a folder once it has been created.

- 5. Clear the **Inherit Permissions** check box if you require the new folder to have a different set of security permissions to those of its parent folder. If all users who can see the parent folder and perform tasks within it will be able to perform the same tasks in the new folder then you can leave the check box selected so that security settings will be inherited.
- 6. Click **Save**. The new folder is created in the selected location in the hierarchical tree structure.

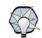

Tip: You can create several folders in the same location. Select the **Create Another** check box to repeat the process.

Unified CCMP allows you to create any number of folders and any number of folder levels within the hierarchical tree. It is recommended however, for optimal performance and ease of maintenance, that you do not create more than seven folder levels beneath the tenant folder.

## **Managing Policy Roots and Inheriting Permissions**

When creating a folder, the default behavior is for the folder to inherit the security settings of its parent. The security settings applied to the parent folder also apply to the new folder. Any changes made to those roles and security settings are then cascaded down the folder-tree to all inheriting folders. Subsequently, it is not possible to change the security on an inheriting folder.

Alternatively, you can enable a folder to begin a new set of permissions, which its sub-folders may also inherit. A folder which does not inherit its security settings is referred to as a Policy Root. The root folder and the tenant folder are always Policy Roots.

Policy Roots enable you to create a new configurable set of permissions on a folder. Inheriting folders carry identical security permissions to their parent policy root folders, unless this chain of inheritance is 'broken' by creating a Policy Root.

Note that the policy root labels shown here are for illustrative purposes only these labels do not appear in the Unified CCMP user interface.

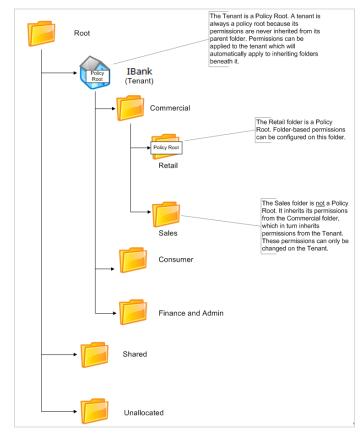

Policy roots and inheriting folders

#### To check if the folder is policy root:

You can use Security tools to determine if a folder is a policy root.

- 1. Click the **Hamburger icon > Security > Permissions**, and navigate to the folder you want to view. The right-hand panel displays folder security information.
- 2. Under the Permissions tab, the permitted users and their roles are displayed, along with a check box indicating if that folder inherits permissions from its parent. Additionally, the security roles are displayed dimmed for folders that inherit permissions and are not policy roots. These permissions cannot be changed at this level.

#### To create a new policy root:

- 1. Clear the Inherit Permissions check box to break inheritance for the selected folder.
- 2. To set a folder to inherit its security settings, select the **Inherit Permissions** check box on the Permissions tab in Security Manager.

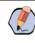

Note: When inheritance is broken, and a new policy root folder is created, any permissions that were previously applied to that folder (by inheritance) are explicitly applied to the folder so that existing users' permissions on that folder are not affected.

The following figure shows the folder-tree structure with the Permissions tab displayed for some of the folders. Note that the roles are dimmed on the Sales folder. This is because you cannot edit the roles on a folder that inherits its permissions from another folder.

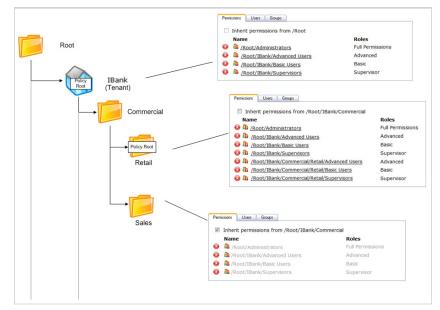

Inherited folders and policy roots

# Security

- Creating Users
- Creating User Groups
- Managing Group Memberships
- Assigning Global Permissions
- Assigning Folder-Based Permissions

Security in Unified CCMP operates based on roles, which are applied to users, giving them a set of tasks, either on a specified folder, or globally across the system. Rather than setting a role for each individual user, you can also apply a role to a collection, or group of users.

Groups can be user-defined and located within a folder, or created automatically when a new policy root folder is added to the system. These default groups enable security to be set up quickly, providing permissions that users will most commonly require on their specified folders.

## **Creating Users**

Unified CCMP treats user accounts in a similar way to resources. That is, each user account is contained within a specific folder, and users with appropriate permissions enabled on that folder can change the user's properties (such as the password) or move or delete the account.

Each user has a home folder that they can use to store their own reports and parameter sets. The home folder is usually the default selected folder when a user opens a Unified CCMP tool which contains a folder tree.

Note: The home folder can be a different folder to that which contains the user account. For example, you might create a user in the folder Users/Atlanta, but set their home folder to be Resources/Atlanta

0

1.

#### To create a new user:

- 1. Click **Hamburger icon > Security > Users**. The folder-tree structure is displayed in the left panel, with details of users in the selected folder displayed to the right.
- 2. Select the folder in which your new user's account is to be stored. Existing users are displayed with their **Name, Description, Last Logged In** time, and **Last Modified** time.
- 3. Click **New** in the menu bar.
- 4. The **Create a new user** page is displayed. Enter the user's details.
  - Login Name: User name for logging in.

For users that use external Windows login authentication, the down-level logon name format (for example **testdomain\user1**) must be used.

The login name must correspond to an existing Windows Active Directory user, and must be formatted as <username\domain-name>, where <username> is the Windows username and <domain-name> is the NetBIOS domain name. The login name must exactly match the details in the corresponding Active Directory entry.

For ISE users, external login is not supported. However, the username must still be in the <username>@<domain-name> format, where <username> is the Windows username and <domain-name> is the fully qualified domain name.

• **Password:** User's password. Must meet any password restrictions. This field is not present in installations that use external login authentication

- Confirm Password: User's password.
- First Name: User's first name.
- Last Name: User's last name.
- Email: User's email address.
- **Description:** Any explanatory text.
- User Home Folder: Location of the user's home folder. The user starts here when logging in. If the User Home Folder field is left blank, the folder in which the user is created will become the home folder by default. Use the **Browse** button to locate the correct folder, or enter the path.
- Account Enabled: The user is stored in Unified CCMP, but is unable to login until the enabled check box is selected.
- User must change password at next logon: Prompts user to change password after first login.
- Password Never Expires: Password is assigned indefinitely. The user is not be prompted to change it.
- User cannot change password: Prevents the new user from changing their password. The password can still be changed by an administrator.
- Internet Script Editor Enabled: Specify that the user is ISE-enabled. This also creates a linked Unified CCE user that can access Cisco's Internet Script Editor using Unified CCMP security partitioning.

Tip: Select the **Create a new folder for this user** check box to create a new folder for the user's home folder. The user is given the role of **My Reports** on this folder by default. A different default home folder role can be configured on the **Settings > Security Settings** page.

5. Click Save to create the new user.

#### **Creating User Groups**

#### To create a user group:

- 1. Click **Hamburger icon > Security > Groups**. The folder-tree structure is displayed in the left panel. The groups belonging to the currently selected folder is displayed on the right.
- 2. Select the folder in which you want to create the new group.
- 3. Click New in the menu bar. The Create a new user group page is displayed.
- 4. Enter the Name and Description of the group.
- 5. Click Save. The group is added to the selected folder.

Tip: You can create several groups at a time. Select the **Create Another** check box to repeat the process.

## **Managing Group Memberships**

Groups are a useful mechanism to quickly apply a collection of permissions to a user or another group. Managing security in this way means that you need only change the permissions for the group to update the permissions of all the group's members.

There are three ways to manage group memberships in Unified CCMP:

- Add users to groups when you want to add a single user to one or more groups. (page 25)
- You can add multiple users and groups to a single group. (page 27)

#### Adding Users to Groups

#### To add users to groups:

- 1. Click **Hamburger icon > Security > Users**. The folder-tree structure is displayed in the left panel, with the details of users in the currently selected folder displayed on the right.
- 2. Select the required folder.
- 3. Select the user name of the user you require from the list.
- 4. The user's details are displayed.
- 5. Click the **Groups** tab. A list is displayed showing all the groups the selected user already belongs to. In the following example, the user belongs only to the **Everyone** group, to which all new users are automatically added.

| etails     | Password | Groups |  |
|------------|----------|--------|--|
| Add t      | o Group  |        |  |
|            | ame      | Path   |  |
| <b>(2)</b> | Everyone | /Root  |  |

View of group to which user belongs

6. Click **Add to Group.** A dialog box is displayed, showing the selected folder in the tree structure, and the groups available for the user to join. In the following example, the selected user is being added to the group Chicago Team A (in the Chicago folder) by selecting its check box.

| 3-📂 Root                | Name               |
|-------------------------|--------------------|
| 🗄 🚾 Admin               | Search             |
| 🖲 🔚 Shared              |                    |
| 🗄 🚾 Unallocated         | Chicago Team A     |
| E- 1 IBank              | 🗆 🚨 Chicago Team B |
| -S Acme Outsourcing     |                    |
| E-C Agents              |                    |
| 🔁 💳 Boston              |                    |
| - Chicago               |                    |
| 🗈 💳 Montreal            |                    |
|                         |                    |
| 🗉 💳 Mumbai              |                    |
| ⊕- Mumbai ⊕- Commercial |                    |

The groups a user can join

- 7. Use the folder tree to find the folder containing the group to which you wish to add your user. Select the check box of the required group. You can add the user to several groups if required. Use the folder tree to change location if you want to add the user to groups in other folders.
- 8. Click Close. The group memberships you have chosen to create are listed for review.

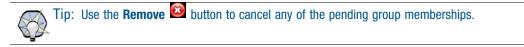

9. Click **Save** to finalize the changes.

#### Adding a Group to Other Groups

In addition to being able to add users to groups, you can also add groups to other groups. This can be useful if you wish to create a group that has a subset of permissions which it derives from another group.

#### To add a group in another group:

- 1. Click **Hamburger icon > Security > Groups.** The folder-tree structure is displayed on the left, with group details displayed in the right panel.
- 2. Select the folder of the group you want to add (A). The groups belonging to the selected folder are displayed with their **Details** and **Last Modified** dates.
- 3. Click the group you require (A).
- 4. The group's details are displayed under three tab headings: Details, Members and Groups.
- 5. Click the Groups tab. The group's membership of other groups is displayed along with an **Add to Group** button.
- 6. Click **Add to Group.** A dialog box is displayed, showing the folder-tree structure and groups corresponding to the folder selected in the tree.
- 7. Select the folder of the group you wish to add to (B). The list of groups is displayed.
- 8. Select the check box of group B.
- 9. Click Close. The group of which group A is now a member (group B) is displayed in the membership list.
- 10. Click Save to finalize the changes.

Note: You cannot add a group to a group which is already a member of the first group, or any of its associated groups. In other words, if group B is a member of group A (or group A's existing groups), you cannot add group A to B. The Group Manager tool displays a message indicating that a *violation check constraint* has been encountered.

#### Adding Multiple Members to a Single Group

In addition to being able to assign a user to a particular group or groups, you can also navigate to the group and add members to it using Group Manager.

#### To add multiple members to a group:

- 1. Click **Hamburger icon > Security > Groups.** The folder-tree structure is displayed on the left with groups in the selected folder displayed in the right panel.
- 2. Locate the folder in which your group is stored.
- 3. The groups within the selected folder are listed.
- 4. Click the required group. Group details are displayed with Details, Members, and Groups tabs.
- 5. Click the Members tab. Existing members of the group are listed (including users and groups).
- 6. Click **Add Members.** A dialog box is displayed, showing the folder-tree structure and users/groups in the selected folder.
- 7. Find the folder in which your user (or group) is located using the folder structure. Users and groups within the selected folder are displayed.
- 8. Select the users you want to add to the group using the check boxes. You can repeat step 6 and 7 to add multiple users.
- 9. Click Close. The new users or groups are added to the list of members.
- 10. Click Save to finalize the changes.

### **Assigning Global Permissions**

In addition to the permissions that can be applied to a user or group to perform a task within the context of a specific folder, Unified CCMP also has permissions that are global in nature. For example, a user can be given access to a tool such as System Manager or Security Manager.

#### To apply a global role to a user or group:

- 1. Click **Hamburger icon > Security > Roles** to go to the Roles page.
- 2. Click Global Roles to go to the Global Roles page. The list of global roles is displayed.
- 3. Click the role to which you wish add a user or group. Details of the selected role are displayed with **Details**, **Tasks**, and **Members** tabs.
- 4. Click the **Members** tab. A list is displayed, showing all the users and groups and groups currently assigned with the selected role.
- 5. Click the **Add Members** button. A dialog box displays the folder-structure on the left and users and groups on the right.

6. Select the folder in which your user or group is located. The available users and groups correspond to the selected folder.

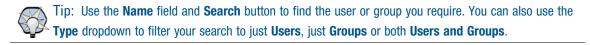

- 7. Select the checkbox adjacent to the groups or users you require.
- 8. Click **Close**. The new user or group is added to the list.
- 9. Click **Save** to finalize the changes.

Caution: If you want to delegate user creation and some elements of security management to other users, but you do not want to allow them to manage global security, you can create a group that is a member of the relevant global roles and allow the users to add members to that group. This avoids the situation where a user who needs to create new users with the System Advanced role also has the capability to grant users other global roles and tasks such as Manage Site.

#### **Assigning Folder-Based Permissions**

Whereas global roles affect users' activity across the system, folder roles are applied to groups or users, and impact the activity of users within specific folders.

Each folder has a set of configured permissions that are inherited from its parent folder, or applied to the folder itself as a policy root.

#### To add folder permissions to a user or group:

- 1. Click **Hamburger icon > Security > Permissions**. The folder tree is displayed in the left panel, with security details displayed to the right, corresponding to the selected folder.
- 2. Select the folder in which your user or group is located. The folder's security details are displayed under the **Permissions**, **Users**, and **Groups** tab.
- 3. If you are applying the role to individual users, select the **Users** tab. If you are applying the role to a group (or groups) of users, select the **Groups** tab. All the users or groups in the folder are displayed.
- 4. Select the check box of the users or groups you want to apply the role to. The **Clear Selections** and **Change Permissions** buttons are activated.

5. Click **Change Permissions.** A dialog box is displayed showing the folder structure and roles available for the selected folder. The dialog box displays available roles with check boxes, enabling you to select any number of roles to apply to your users or groups in the selected folder.

| 🖃 🔁 Root            | 🔳 Chan                                                                                                    | ge permissions for sub-folders |
|---------------------|----------------------------------------------------------------------------------------------------|--------------------------------|
| 🗄 💳 Admin           |                                                                                                    |                                |
| 🗄 💳 Shared          |                                                                                                    | Name                           |
| 🗄 💳 Unallocated     | []     []     []     []     []     []     []     []     []     []     []     []     []     []     []     []     []     []     []     []     []     []     []     []     []     []     []     []     []     []     []     []     []     []     []     []     []     []     []     []     []     []     []     []     []     []     []     []     []     []     []     []     []     []     []     []     []     []     []     []     []     []     []     []     []     []     []     []     []     []     []     []     []     []     []     []     []     []     []     []     []     []     []     []     []     []     []     []     []     []     []     []     []     []     []     []     []     []     []     []     []     []     []     []     []     []     []     []     []     []     []     []     []     []     []     []     []     []     []     []     []     []     []     []     []     []     []     []     []     []     []     []     []     []     []     []     []     []     []     []     []     []     []     []     []     []     []     []     []     []     []     []     []     []     []     []     []     []     []     []     []     []     []     []     []     []     []     []     []     []     []     []     []     []     []     []     []     []     []     []     []     []     []     []     []     []     []     []     []     []     []     []     []     []     []     []     []     []     []     []     []     []     []     []     []     []     []     []     []     []     []     []     []     []     []     []     []     []     []     []     []     []     []     []     []     []     []     []     []     []     []     []     []     []     []     []     []     []     []     []     []     []     []     []     []     []     []     []     []     []     []     []     []     []     []     []     []     []     []     []     []     []     []     []     []     []     []     []     []     []     []     []     []     []     []     []     []     []     []     []     []     []     []     []     []     []     []     []     []     []     []     [ | Advanced                       |
| 🗄 🏫 IBank           | m 📰                                                                                                    | Basic                          |
| 🚾 Acme Outsourcing  | []     []     []     []     []     []     []     []     []     []     []     []     []     []     []     []     []     []     []     []     []     []     []     []     []     []     []     []     []     []     []     []     []     []     []     []     []     []     []     []     []     []     []     []     []     []     []     []     []     []     []     []     []     []     []     []     []     []     []     []     []     []     []     []     []     []     []     []     []     []     []     []     []     []     []     []     []     []     []     []     []     []     []     []     []     []     []     []     []     []     []     []     []     []     []     []     []     []     []     []     []     []     []     []     []     []     []     []     []     []     []     []     []     []     []     []     []     []     []     []     []     []     []     []     []     []     []     []     []     []     []     []     []     []     []     []     []     []     []     []     []     []     []     []     []     []     []     []     []     []     []     []     []     []     []     []     []     []     []     []     []     []     []     []     []     []     []     []     []     []     []     []     []     []     []     []     []     []     []     []     []     []     []     []     []     []     []     []     []     []     []     []     []     []     []     []     []     []     []     []     []     []     []     []     []     []     []     []     []     []     []     []     []     []     []     []     []     []     []     []     []     []     []     []     []     []     []     []     []     []     []     []     []     []     []     []     []     []     []     []     []     []     []     []     []     []     []     []     []     []     []     []     []     []     []     []     []     []     []     []     []     []     []     []     []     []     []     []     []     []     []     []     []     []     []     []     []     []     []     []     []     []     []     []     []     []     []     []     []     []     []     [ | Carmen Folder                  |
| 🖻 🗁 Agents          | <b>V</b>                                                                                                    | Create Agent                   |
| 🗄 💳 Boston          |                                                                                                    | Full Permissions               |
|                     |                                                                                                    | My Reports                     |
| 🕀 🚾 Montreal        |                                                                                                    | Supervisor                     |
| 🗄 🚾 Mumbai          |                                                                                                    | Superviser                     |
| 🕂 💳 Commercial      |                                                                                                    |                                |
| 🚾 Consumer          |                                                                                                    |                                |
| - Finance and Admin |                                                                                                    |                                |

Applying roles to users and groups

- 6. Select the folder on which you want to apply the role.
- 7. Select the check box of the role you wish to apply to the user/group.
- 8. You can repeat steps 6 and 7 if you want to apply several roles on different folders.
- 9. When you have finished setting roles for your user or group, click **Save**. The dialog box displays the changes you have made to the security role settings.
- 10. Click Confirm to finalize your selection.

#### **Editing Security on Folders That Inherit Permissions**

The example in "Managing Policy Roots and Inheriting Permissions" on page 20 shows a folder tree with both inheriting and policy root folders, with the roles applied to each using Security Manager. You cannot apply a new folder role to a folder that inherits permissions from another folder. You can either, apply the desired permission to the policy root folder, or you can 'break inheritance' and make the folder a policy root itself.

If you attempt to edit security settings on a folder that inherits permissions from a parent, the following message is displayed: This folder is currently inheriting permissions. TO edit permissions on this folder select the button below.

Clicking **Edit Item Security** allows you to make the folder you have selected a policy root, enabling you to edit security on the folder. Any sub-folders inherit their permissions from the new policy root, and any previously inherited permissions are automatically applied explicitly to the folder. See "Managing Policy Roots and Inheriting Permissions" on page 20 for more information.

# Appendix A: Roles and Tasks

- Folder-based Tasks
- Global Role Tasks
- Example Usage

Roles are a collection of tasks which can be carried out by a user of eGain Analytics. This chapter describes the function of each of the available tasks.

## **Folder-based Tasks**

Roles can be applied to a specific folder so that users assigned the folder-based role have access to the task-based permissions specified only for that folder.

The following table lists the tasks available to create a folder-based role, using **Hamburger icon > Security > Roles.** The **Basic, Supervisor, Advanced, Full,** and **My Reports** columns indicate whether the task is enabled by default for these pre-configured roles in Unified CCMP. The roles in your Unified CCMP system may differ from the list here if they have been edited since the system was installed. Some tasks may not be licensed for use in your Unified CCMP system.

Note that a folder task permission allows the user to perform a task on a folder, but, in most cases a global role is also required to provide access to a tool with which to perform the task. For example, the Manage Dimensions folder task permission allows the user to manage dimensions in a folder, but the global task permission, System Manager, is also needed to allow the user to locate the required dimension and perform the update.

| Task Name                 | Indicates                                                                                                    | Basic | Supervisor | Advanced | Full | My Reports |
|---------------------------|----------------------------------------------------------------------------------------------------|-------|------------|----------|------|------------|
| Folder Settings           |                                                                                                    |       |            |          |      |            |
| Browse Folders            | Allows the user to see a folder in<br>the folder tree. For example,<br>when creating a parameter set, a<br>user needs Browse Folders to<br>navigate to the location of their<br>resources, and Browse<br>Dimensions on the folder where<br>the resources are located.                               | ✓     |            | ✓        | ✓    |            |
| Manage Folders            | Allows the user to edit, create<br>and remove folders in the<br>specified folder.                                                                                                    |       |            | ~        | ~    |            |
| Users and Security        |                                                                                                    | ,     | ,          | ,        |      |            |
| Browse Domain<br>Accounts | Allows the user to associate<br>domain accounts with agents in<br>the specified folder. Without this<br>task, the user will be unable to<br>view the available domain<br>accounts.                                                                                                    |       |            | <b>√</b> | ✓    |            |
| Browse Users              | Allows the user to view the<br>details of all users and groups in<br>the specified folder. For example,<br>if the user has access to the<br>Security Manager or User<br>Manager tool, the Browse Users<br>task allows them to view users<br>and groups and their details in a<br>particular folder. | V     |            | ✓        | ✓    |            |

| Allows the user to modify<br>settings of users and groups<br>within the specified folder. For                                                                                                    |                                                                                                    | $\checkmark$                                                                                                    | $\checkmark$                                                                                                    | $\checkmark$                                                                                                    |                                                                                                    |
|----------------------------------------------------------------------------------------------------|----------------------------------------------------------------------------------------------------|----------------------------------------------------------------------------------------------------|----------------------------------------------------------------------------------------------------|----------------------------------------------------------------------------------------------------|----------------------------------------------------------------------------------------------------|
| And the specified folder. For<br>example, if the user has access<br>to the Security Manager or User<br>Manager tools, the Manage<br>Jsers task allows them to view<br>and edit users and groups in a<br>particular folder.                                                                                                    |                                                                                                    |                                                                                                    |                                                                                                    |                                                                                                    |                                                                                                    |
| Allows the user to reset the<br>basswords of other users within<br>the specified folder. For example,<br>f the user has access to the<br>System Manager tool and access<br>to Browse Users in a particular<br>folder, the Reset Passwords task<br>allows them to reset the<br>bassword of those users, but not<br>edit other user details such as<br>Jsername. |                                                                                                    |                                                                                                    | ✓                                                                                                    | ✓                                                                                                    |                                                                                                    |
| Allows the user to manage<br>enant items within the specified<br>older.                                                                                                    |                                                                                                    |                                                                                                    |                                                                                                    | ~                                                                                                    |                                                                                                    |
| Allows the user to modify<br>security permissions on the<br>selected folder. Access to the<br>Security Manager tool is also<br>required.                                                                                                    |                                                                                                    |                                                                                                    | ~                                                                                                    | ~                                                                                                    |                                                                                                    |
|                                                                                                    | Manager tools, the Manage<br>Jsers task allows them to view<br>and edit users and groups in a<br>particular folder.<br>Allows the user to reset the<br>passwords of other users within<br>he specified folder. For example,<br>f the user has access to the<br>System Manager tool and access<br>o Browse Users in a particular<br>older, the Reset Passwords task<br>allows them to reset the<br>password of those users, but not<br>edit other user details such as<br>Jsername.<br>Allows the user to manage<br>enant items within the specified<br>older.<br>Allows the user to modify<br>security permissions on the<br>selected folder. Access to the<br>Security Manager tool is also | Manager tools, the Manage<br>Jsers task allows them to view<br>and edit users and groups in a<br>particular folder.<br>Allows the user to reset the<br>passwords of other users within<br>he specified folder. For example,<br>f the user has access to the<br>System Manager tool and access<br>o Browse Users in a particular<br>older, the Reset Passwords task<br>allows them to reset the<br>password of those users, but not<br>edit other user details such as<br>Jsername.<br>Allows the user to manage<br>enant items within the specified<br>older.<br>Allows the user to modify<br>security permissions on the<br>selected folder. Access to the<br>Security Manager tool is also | Manager tools, the Manage<br>Jsers task allows them to view<br>and edit users and groups in a<br>particular folder.<br>Allows the user to reset the<br>passwords of other users within<br>he specified folder. For example,<br>f the user has access to the<br>System Manager tool and access<br>o Browse Users in a particular<br>older, the Reset Passwords task<br>allows them to reset the<br>password of those users, but not<br>edit other user details such as<br>Jsername.<br>Allows the user to manage<br>enant items within the specified<br>older.<br>Allows the user to modify<br>security permissions on the<br>selected folder. Access to the<br>Security Manager tool is also | Manager tools, the Manage<br>Users task allows them to view<br>and edit users and groups in a<br>particular folder.<br>Allows the user to reset the<br>passwords of other users within<br>he specified folder. For example,<br>f the user has access to the<br>System Manager tool and access<br>o Browse Users in a particular<br>older, the Reset Passwords task<br>allows them to reset the<br>password of those users, but not<br>edit other user details such as<br>Jsername.<br>Allows the user to manage<br>enant items within the specified<br>older.<br>Allows the user to modify<br>security permissions on the<br>selected folder. Access to the<br>Security Manager tool is also | Manager tools, the Manage<br>Jsers task allows them to view<br>and edit users and groups in a<br>particular folder.<br>Allows the user to reset the<br>passwords of other users within<br>he specified folder. For example,<br>f the user has access to the<br>System Manager tool and access<br>o Browse Users in a particular<br>older, the Reset Passwords task<br>allows them to reset the<br>password of those users, but not<br>edit other user details such as<br>Jsername.<br>Allows the user to manage<br>enant items within the specified<br>older.<br>Allows the user to modify<br>recurity permissions on the<br>selected folder. Access to the<br>Security Manager tool is also |

| Task Name                       | Indicates                                                                                                    | Basic | Supervisor   | Advanced | Full                  | My Reports |
|---------------------------------|----------------------------------------------------------------------------------------------------|-------|--------------|----------|-----------------------|------------|
| Browse Dimensions               | Allows the user to list system<br>resources (Agents, Skill Groups,<br>Call Types etc.) in the specified<br>folder. For example, this<br>permission is necessary for a<br>user to see dimension items in<br>order to create Parameter Sets.<br>When viewing an item in<br>Resource Manager, such as an<br>Agent, Browse Dimensions is<br>required on the folder in which<br>the Agent is located. Items to<br>which the agent has a<br>membership, such as a Skill<br>Group or Agent Team will be<br>visible in the Agents detail tabs,<br>even if the user does not have<br>Browse Dimensions on their<br>location as the Browse<br>Dimension permission allows a<br>user to see an item's<br>memberships. However, if the<br>user does not have Browse<br>Dimension permission on the<br>location of the membership<br>items, they will not be able to<br>click through using the Go To<br>button to view details of those<br>items. |       |              |          |                       |            |
| Manage<br>Dimensions            | Allows the user to edit, move,<br>and delete dimensions, such as<br>Agents, Agent Teams or Skill<br>Groups, in the specified folder<br>using Resource Manager. The<br>user is not able to delete or<br>reskill an Agent if the Agent has<br>memberships to an item in<br>another folder (on which the user<br>does not have permissions).                                                                                                    |       | ✓            | ✓        | ✓                     |            |
| Manage Dimension<br>Memberships | Allows the user to add, modify,<br>and delete dimension<br>memberships.                                                                                                    |       |              |          | ~                     |            |
| <b>Clone Dimensions</b>         | Allows the user to copy agents.                                                                                                    |       | $\checkmark$ |          | $\checkmark$          |            |
| Browse Prefixes                 | Allows the user to browse<br>automatic resource movement<br>prefixes in the specified folder on<br>the Prefix details tab of a Tenant<br>item in the System Manger tool.                                                                                                    |       |              |          |                       |            |
| Manage Prefixes                 | Allows the user to add and<br>remove automatic resource<br>movement prefixes in the<br>specified folder, using the<br>Prefixes tab of a Tenant item in<br>the System Manger tool                                                                                                    |       |              |          | <ul> <li>✓</li> </ul> |            |

| Task Name                     | Indicates                                                                                                    | Basic | Supervisor | Advanced     | Full                  | My Reports |
|-------------------------------|----------------------------------------------------------------------------------------------------|-------|------------|--------------|-----------------------|------------|
| Information Notices           |                                                                                                    |       |            |              |                       |            |
| Browse Information<br>Notices | Allows the user to list and view<br>information notices within the<br>specified folder via the<br>Information Notices and<br>Resource Manager tools. If a<br>user has Browse Information<br>Notices permissions on their<br>home folder then notifications for<br>currently active information<br>notices located in their home<br>folder and every parent folder up<br>to and including the tenant folder<br>will be displayed on the user's<br>home page. | ✓     |            | ✓            | ✓                     |            |
| Manage Information<br>Notices | Allows the user to create<br>information notices (for users in<br>the specified folder) via the<br>Information Notices and<br>Resource Manager tools.<br>Information notice options are<br>displayed on the user's home<br>page, provided they have been<br>given the global permission to<br>access Information Notices.                                                                                                    |       |            | ✓            | V                     |            |
| Uploading                     |                                                                                                    | 1     |            | 1            | 1                     | 1          |
| Upload Media                  | Allows the user to upload files to<br>the specified folder through<br>Resource Manager.                                                                                                    |       |            | ✓            | ✓                     |            |
| Searching                     | ·                                                                                                    | ·     | ·          |              |                       |            |
| Manage Search<br>Folders      | Allows the user to create, modify and delete search folders.                                                                                                    |       |            | $\checkmark$ | <ul> <li>✓</li> </ul> |            |

## **Global Role Tasks**

Global roles, such as Basic, Advanced, Host, and System Administrator are applied to users or groups of users, enabling them to access the same set of functions on all the folders to which they have access. The following table displays a list of all available tasks configurable for a global role, accessed through **Tools >Roles**, then

**Global Roles.** The **Global Basic, Global Advanced, Global Host,** and **System Advanced** columns indicate the default settings for these roles in a new installation of Unified CCMP.

| Global Task<br>Name                        | Comments                                                                                                    | Global<br>Basic | Global<br>Advanced | Global<br>Host                   | System<br>Advance |
|--------------------------------------------|----------------------------------------------------------------------------------------------------|-----------------|--------------------|----------------------------------|-------------------|
| Advanced User<br>Browse Dimension<br>Types | Displays a check box on the user settings page,<br>enabling access to Advanced User mode.<br>Allows the user to select dimension types (such<br>as Agent or Call Type) from an Item Type drop-<br>down, when creating a Parameter Set in<br>Reports.                       | ✓               |                    | <ul> <li>✓</li> <li>✓</li> </ul> | ✓                 |
| Browse Global<br>Roles                     | Allows the user to view global roles in Global<br>Role Manager.                                                                                                    |                 | $\checkmark$       | $\checkmark$                     |                   |
| Browse Global<br>Security                  | Allows the user to view the folder roles that are assigned to folders in Security Manager.                                                                                                    |                 | $\checkmark$       | $\checkmark$                     |                   |
| Browse Roles                               | Allows the user to view folder-based roles within Role Manager and Security Manager.                                                                                                    |                 | ~                  | $\checkmark$                     |                   |
| Bulk Import<br>Dimensions                  | Allows the user to upload CSV files containing<br>dimensions such as agents, through the upload<br>menu on the items panel in Resource Manager.                                                                                                    |                 | ~                  | <b>√</b>                         |                   |
| Information Notices                        | Allows access to the Information Notices tool.                                                                                                    |                 | $\checkmark$       | $\checkmark$                     |                   |
| Manage Global<br>Roles                     | Allows the user to add, modify, and delete global roles in Global Role Manager.                                                                                                    |                 |                    | $\checkmark$                     |                   |
| Manage Global<br>Security                  | Allows the user to access the User Manager,<br>Group Manager, and Security Manager tools.                                                                                                    |                 |                    | $\checkmark$                     |                   |
| Manage Roles                               | Allows the user to create, modify, and delete folder-based roles in Role Manager.                                                                                                    |                 |                    | $\checkmark$                     |                   |
| Manage Site                                | Allows the user to save system settings,<br>security settings, reporting settings and<br>provisioning settings on the Settings page.                                                                                                    |                 |                    | ~                                |                   |
| Provision Agent                            | Allows the user to create and manage an<br>Agent via Resource Manager, or Agent Team<br>Manager, provided the user has also been<br>granted permission to Manage Dimensions on<br>the specified folder, and Browse Connected<br>Systems is enabled.                        | ~               | ✓                  | ~                                |                   |
| Provision Agent<br>Desktop                 | Allows the user to add an Agent Desktop,<br>through the <b>New &gt; Resource Items</b> menu<br>within Resource Manager, provided the user<br>has also been granted permission to Manage<br>Dimensions on the specified folder, and Browse<br>Connected Systems is enabled. |                 | ✓                  | ✓                                |                   |
| Provision Agent<br>Team                    | Allows the user to add an Agent Team item to a folder, through the <b>New &gt; Resource Items</b> menu within Resource Manager.                                                                                                    | ~               | ~                  | $\checkmark$                     |                   |
| Provision Call Type                        | Allows the user to add a new Call Type to a folder via the Resource Manager, <b>New &gt; Resource Items</b> menu.                                                                                                    |                 | <b>√</b>           | <b>v</b>                         |                   |

| Global Task<br>Name                 | Comments                                                                                                    | Global<br>Basic | Global<br>Advanced | Global<br>Host | System<br>Advance |
|-------------------------------------|----------------------------------------------------------------------------------------------------|-----------------|--------------------|----------------|-------------------|
| Provision<br>Department             | Allows the user to provision new Departments.                                                                                                    |                 | ~                  | $\checkmark$   |                   |
| Provision Device<br>Profile         | Allows the user to manage Device Profiles.                                                                                                    |                 | ~                  | $\checkmark$   |                   |
| Provision Dialed<br>Number          | Allows the user to provision new Dialed Numbers.                                                                                                    |                 | $\checkmark$       | $\checkmark$   |                   |
| Provision Directory<br>Number       | Allows the user to provision new Directory Numbers.                                                                                                    |                 | $\checkmark$       | $\checkmark$   |                   |
| Provision Enterprise<br>Skill Group | Allows the user to provision new Enterprise<br>Skill Groups.                                                                                                    |                 | ~                  | $\checkmark$   |                   |
| Provision Expanded<br>Call Variable | Allows the user to create an Expanded Call<br>Variable and manage its settings and active<br>dates, through <b>Resource Manager &gt; New</b><br><b>Resource</b> .                                                                                |                 | <b>√</b>           | <b>√</b>       |                   |
| Provision IP<br>Endpoint            | Allows the user to provision IP Endpoints from the remote equipment.                                                                                                    |                 | $\checkmark$       | $\checkmark$   |                   |
| Provision Label                     | Allows the user to create Labels for specific<br>label creation through <b>Resource Manager</b> ><br><b>Resource Folder &gt; Resource Item</b> .                                                                                                 |                 | ~                  | <b>√</b>       |                   |
| Provision Network<br>VRU Script     | Allows the user to create and update Network VRU scripts.                                                                                                    |                 | ~                  | $\checkmark$   |                   |
| Provision Person                    | Allows the user to provision a Person via<br>Resource Manager or Service Manager,<br>provided the user has also been granted<br>permission to Manage Dimensions on the<br>specified folder, and Browse Connected<br>Systems is also enabled.     | ~               | ~                  | ✓              |                   |
| Provision Precision<br>Attribute    | Allows the user to provision Attributes for use in Precision Queues.                                                                                                    |                 | <b>√</b>           | $\checkmark$   |                   |
| Provision Precision<br>Queue        | Allows the user to provision Precision Queues.                                                                                                    |                 | <b>√</b>           | <b>√</b>       |                   |
| Provision Precision<br>Queue Step   | Allows the user to provision Precision Queue Steps.                                                                                                    |                 | ~                  | $\checkmark$   |                   |
| Provision Route                     | Allows the user to manage call routes derived from the ICM through Resource Manager.                                                                                                    |                 | ~                  | $\checkmark$   |                   |
| Provision Service                   | Allows the user to provision and manage a<br>service, including setting Service Level Type,<br>associated Skill Groups and peripherals, using<br>Resource Manager.                                                                               |                 | ✓                  | ~              |                   |
| Provision Skill<br>Group            | Allows the user to manage skill groups using<br>Resource Manager, Skill Group Manager<br>(within Service Manager) provided the user has<br>also been given permission to Manage<br>Dimensions on the folder where the skill group<br>is located. | <b>~</b>        | ✓                  | ✓              |                   |

| Global Task<br>Name        | Comments                                                              | Global<br>Basic | Global<br>Advanced    | Global<br>Host | System<br>Advance |
|----------------------------|-----------------------------------------------------------------------|-----------------|-----------------------|----------------|-------------------|
| Provision User<br>Variable | Allows the user to provision a User Variable, using Resource Manager. |                 | ~                     | $\checkmark$   |                   |
| Purge Dimensions           | Allows the user to purge resources that are stuck.                    |                 | ~                     |                |                   |
| System Manager             | Allows access to System Manager.                                      |                 | ✓                     | <b>√</b>       |                   |
| Security Manager           | Allows access to Security functions.                                  |                 | <ul> <li>✓</li> </ul> | $\checkmark$   |                   |
| Service Manager            | Allows access to Service Manager.                                     |                 | $\checkmark$          | <b>√</b>       |                   |
| Self Skill                 | Allows users to view and edit their own skill groups.                 |                 |                       |                |                   |

## **Example Usage**

This section describes combinations of folder-based tasks and global tasks required to carry out some typical scenarios within Unified CCMP.

| Scenario                                           | Task                                   | Where?                                                                                                    | Why?                                                                     |  |
|----------------------------------------------------|----------------------------------------|----------------------------------------------------------------------------------------------------|--------------------------------------------------------------------------|--|
| Create an Agent                                    | Resource Manager or Service<br>Manager | Global                                                                                                    | To access the create agent menus                                         |  |
|                                                    | Manage Dimensions                      | Folder in which the new Agent is to be created                                                                                                    | In order to create the Agent in the specific folder                      |  |
|                                                    | Provision Agent                        | Global                                                                                                    | In order to provision the Agent to UCCE                                  |  |
|                                                    | Browse Dimensions                      | Folders containing items which<br>need to be associated with the<br>agent, for example, Peripherals,<br>Teams, Skill Groups, and Agent<br>Desktops | In order to allow the creation of the Agent's memberships                |  |
| Create a user and allocate non-default permissions | Resource Manager                       | Global                                                                                                    | To access the functionality to create users                              |  |
|                                                    | Manage Users                           | Folder in which new user is to be created                                                                                                    | To create the new user in the specific folder                            |  |
|                                                    | Security Manager                       | Global                                                                                                    | To access the functionality to<br>change permissions for the new<br>user |  |
|                                                    | Manage Security                        | Folder in which new user is to be created                                                                                                    | To change the permissions for the new user                               |  |
|                                                    | Browse Global Roles                    | Global                                                                                                    | To access the permissible global roles                                   |  |
|                                                    | Browse Roles                           | Global                                                                                                    | To access the permissible folder roles                                   |  |
| Reskill-only permissions<br>(for example, for a    | Resource Manager or Service<br>Manager | Global                                                                                                    | To access Resource Manager or<br>Skill Group Manager tool                |  |
| supervisor user)                                   | Browse Folders                         | Folder containing agent and<br>folder containing skill group to<br>be assigned to agents                                                           | To access agent and new skill group                                      |  |
|                                                    | Manage Dimensions<br>Memberships       | Folder containing agent and<br>folder containing skill group to<br>be assigned to agents                                                           | To modify the agent and skill group details                              |  |
|                                                    | Provision Agent                        | Global                                                                                                    | To provision the agent change to UCCE                                    |  |
|                                                    | Provision Skill Group                  | Global                                                                                                    | To provision the skill group change to UCCE                              |  |

Note: The Reskill-only Permissions Scenario is not supported on the Resource Manager Gadget.